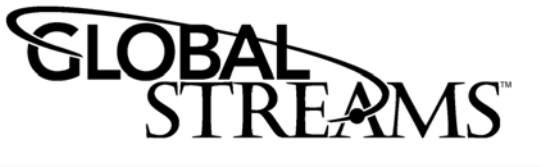

## **ACE Seat License**

This addendum contains the following information:

- Installation Guide for the Dongle on the PC
- Installation of Software
- List of ghosted out features in GlobeCaster Animator/ Compositor, GlobeCaster Effects Generator, and GlobeCaster Character **Generator**

## **Installing the Dongle**

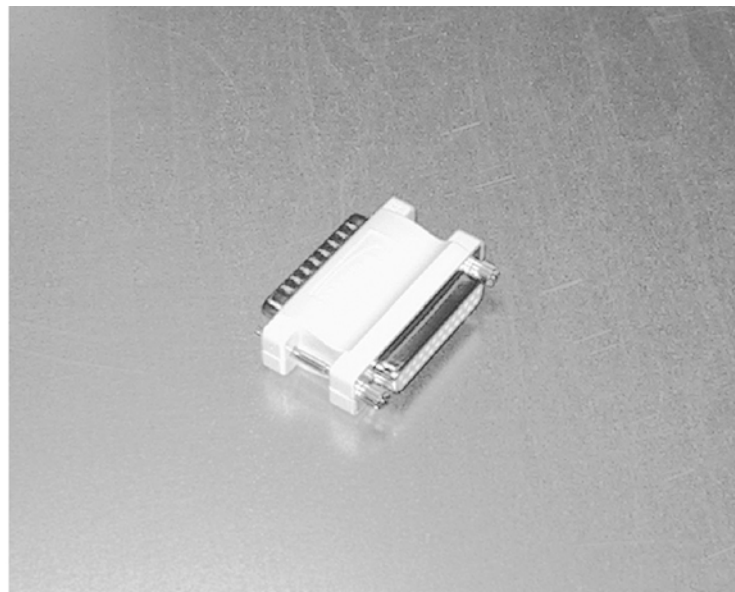

*Figure 1.1: PC Dongle* 

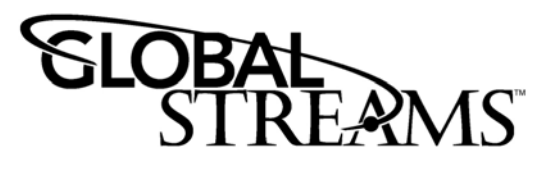

1. While your PC is turned on, insert the dongle onto the parallel (printer) port. The parallel port is located on the back of your PC (following figure).

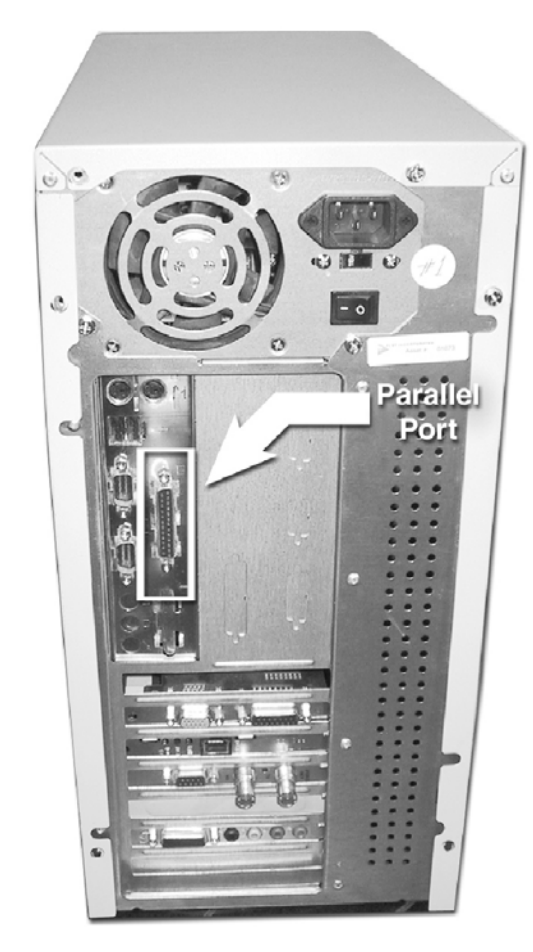

*Figure 1.2: Parallel Port Location* 

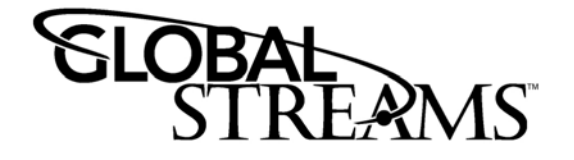

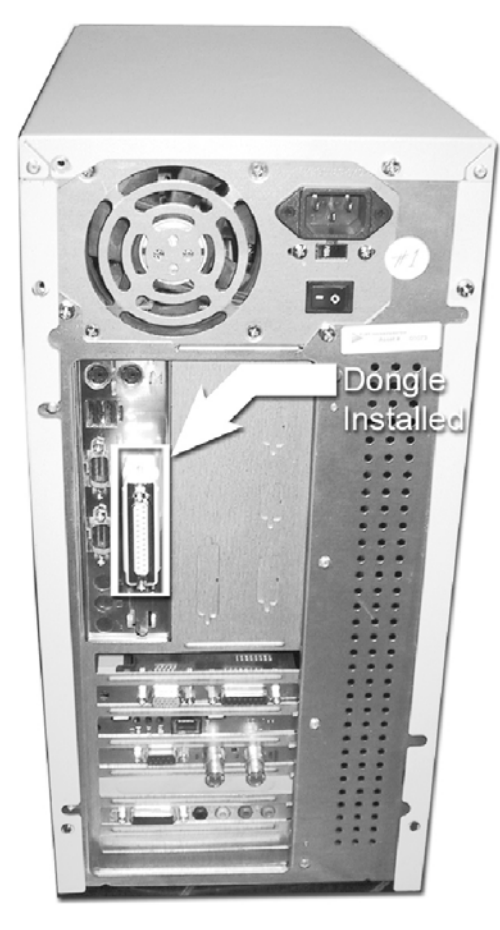

*Figure 1.3: PC with Dongle Installed* 

You can re-connect the printer to the back of the dongle.

2. Insert the **Application** cd into your cd-rom drive. Using *Explorer*, locate the file called **Setup.exe**. Launch this file by double-clicking on it. Setup.exe will install the necessary drivers and the applications.

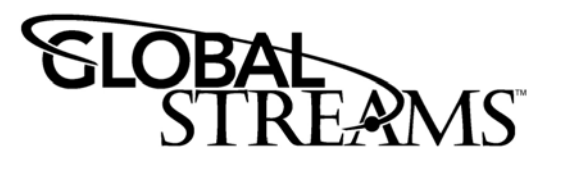

- 3. You should now be able to work with Character Generator, Animator/Compositor, and Effects Generator. If you cannot get these to work, see the following section, *Configuring Your Parallel Port*.
- NOTE: The dongle *must* remain attached to your PC in order for these applications to work.

## **Configuring Your Parallel Port**

This section is intended for users that cannot launch the applications *after* they have installed the dongle and the applications.

If you cannot launch the applications, the typical reason is that your parallel port is not configured to read the dongle. Follow these steps to enable the parallel port.

- 1. Restart your PC.
- 2. While restarting, enter the *Setup* mode. There are different methods of entering the Setup mode, some of which include pressing **Delete**, **F1**, or **ESC**.
- 3. Different computers organize the contents of Setup differently. The items you are looking for are called *Parallel Port Mode* and *Onboard Parallel Port*. These are usually located in either the **Chipset Setup** section or the **I/O Setup** section.
- 4. Once you find the *Parallel Port Mode* and the *Onboard Parallel Port* items (they are always together), you will need to make some changes.

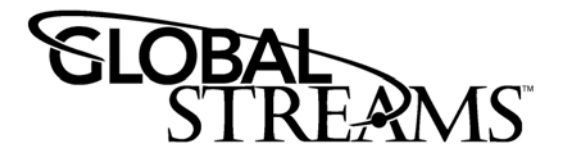

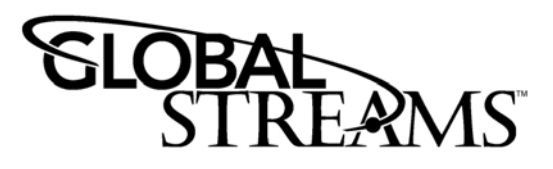

- 5. The first item you will take a look at is the *Onboard Parallel Port*. If this item is "disabled" you will need to enable it by choosing an available port and IRQ (default setting is 378H/ IRQ7). However, if this item is already enabled, then you need to look at the *Parallel Port Mode* item.
- 6. In *Parallel Port Mode*, change this to read **ECP** <sup>+</sup>**EPP**, again you can do this by highlighting the section and using the up or down arrows to make your selection.
- 7. After you have made these changes, make sure you save *and* exit the Setup mode.
- 8. Your PC will restart, and then you will be able to utilize GlobeCaster's Character Generator, Animator/Compositor, and Effects Generator.

If you need further assistance, contact the GlobalStreams Technical Support.

## **Notes About the Applications**

The applications you are installing are the GlobeCaster **Animator/Compositor**, **Effects Generator**, and **Character Generator**. Some of the features in these applications will not be available to you because they utilize the full power of a GlobeCaster. The following is a list of the features that are unavailable to you. For more information on what these buttons do, please refer to their respective manuals.

**Animator/** In the Workspace Properties Panel, the following buttons **Compositor** ahosted out.

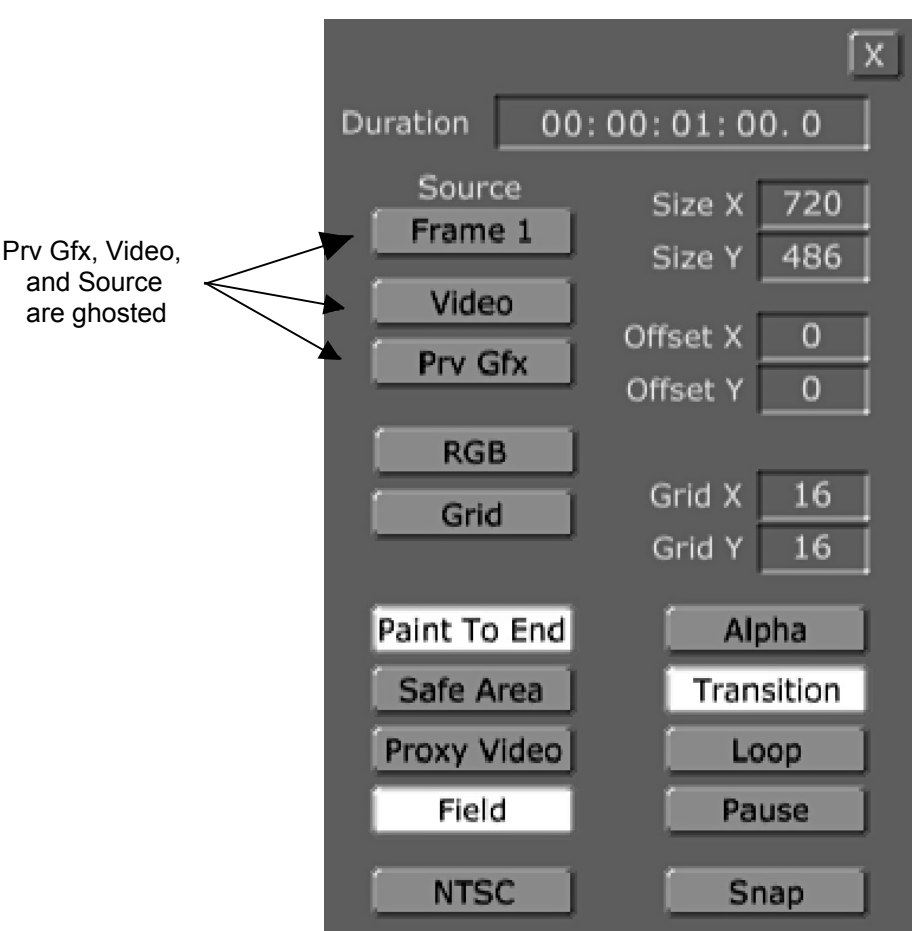

*Figure 1.4: Ghosted Out Buttons in the Workspace Properties Panel*

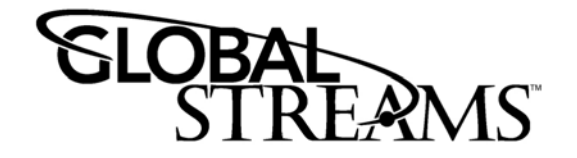

 $\sqrt{S}$ q

**Effects** On the main Effects panel, the following buttons are **Generator** inactive:

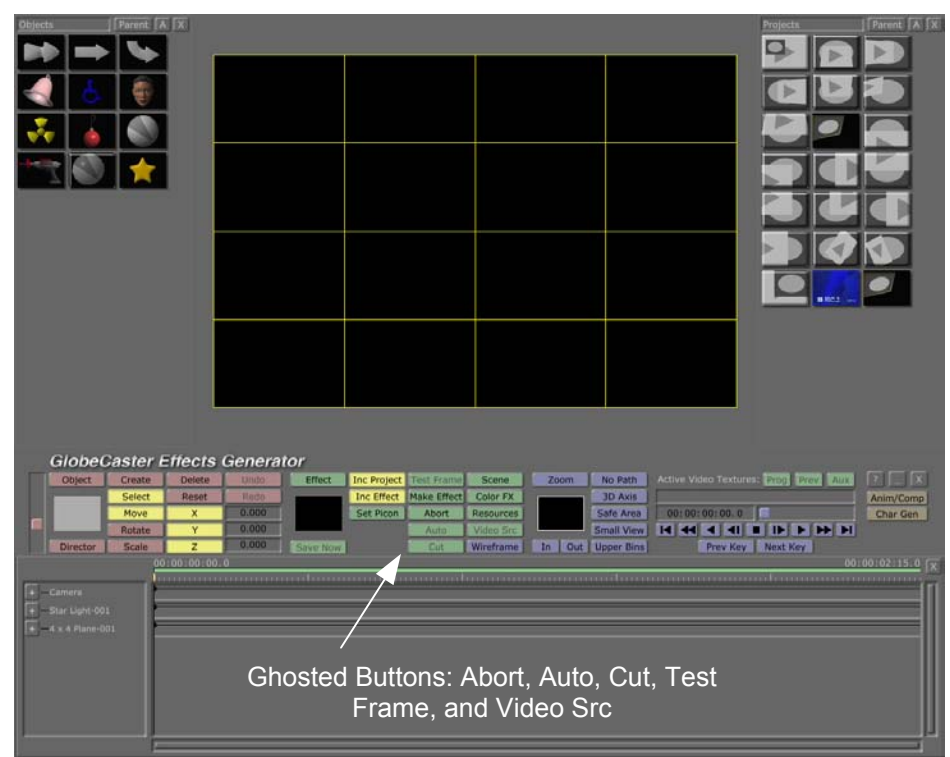

*Figure 1.5: Ghosted Out Buttons in Effects Generator*

**Character** In the main panel (following figure), the **Auto** button is **Generator** ghosted out ghosted out

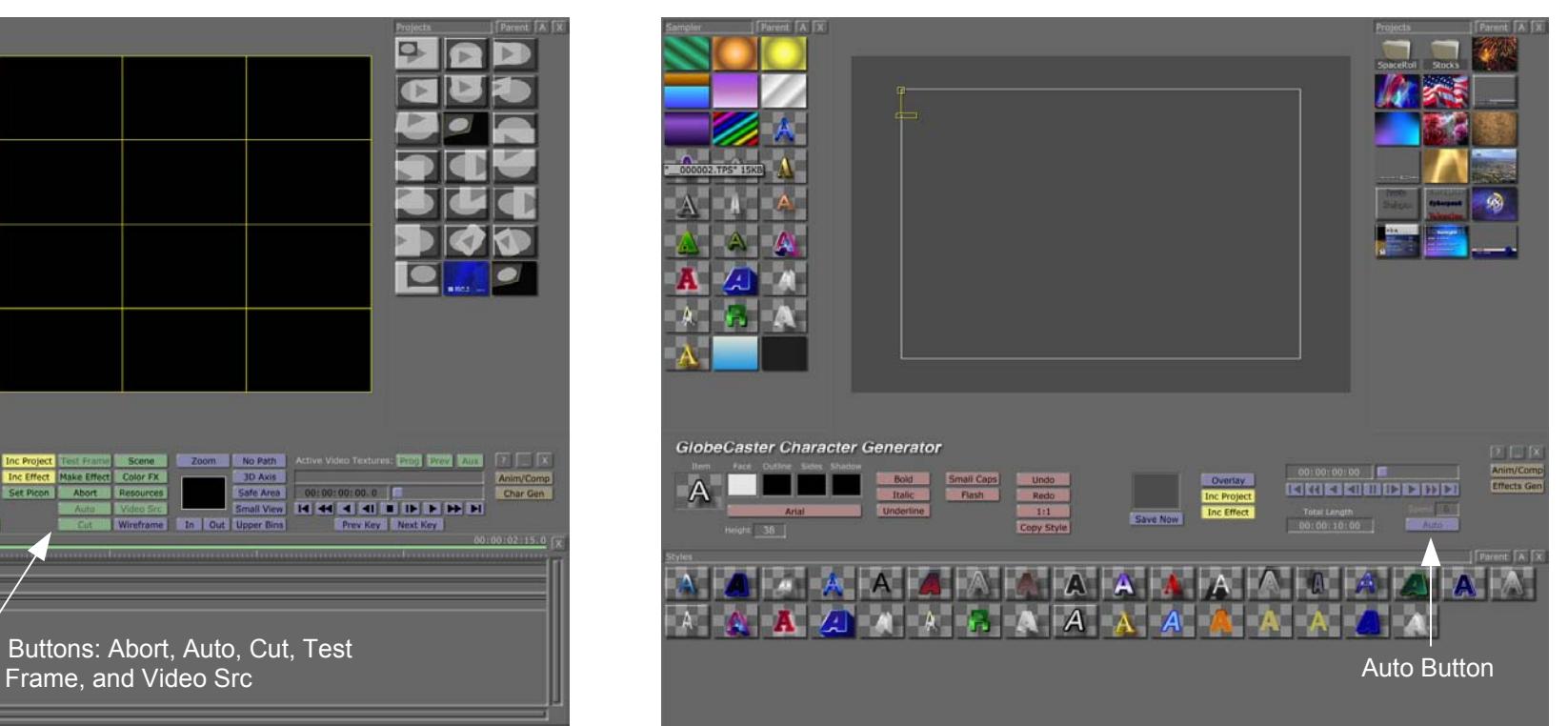

*Figure 1.6: Auto Button in Titling Ghosted Out* 

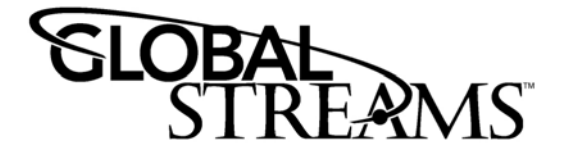

On the **Page Properties Panel** (following figure), the **Auto Preview**, **Program Source**, **Preview Source**, and **Overlay Channel** are all ghosted out.

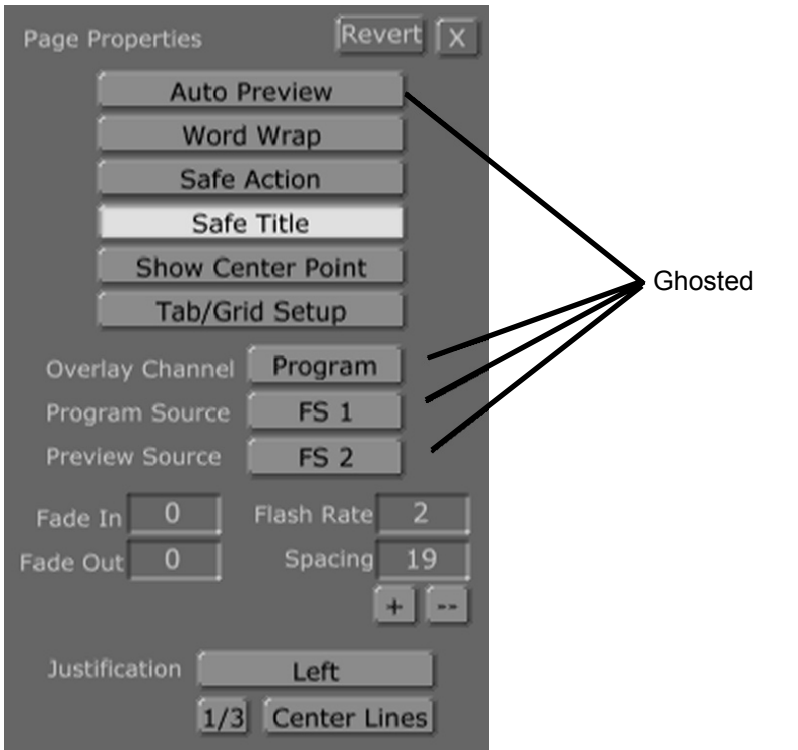

*Figure 1.7: Ghosted Buttons on the Page Properties Panel*